<span id="page-0-0"></span>**Select "Window->Open Perspective->Other"…[#](#page-0-0)**

<span id="page-0-1"></span>**Clicking on "Other…" will result in the following dialog[…#](#page-0-1)**

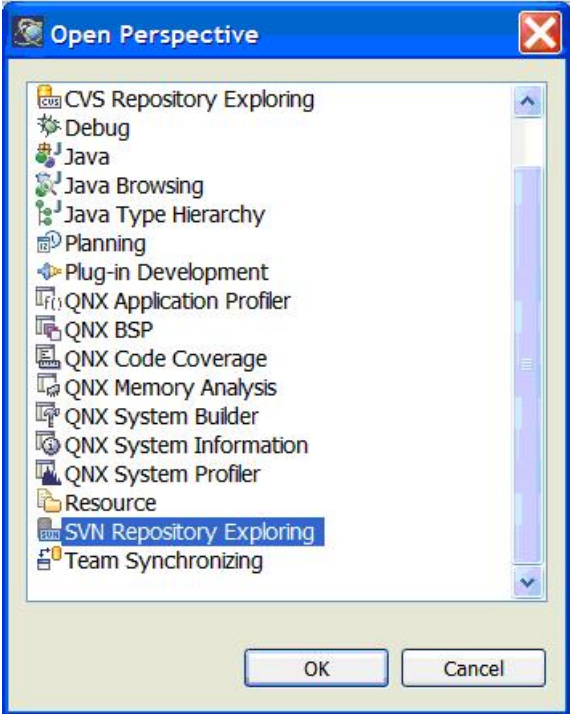

## <span id="page-1-0"></span>**Select "SVN Repository Exploring" and click "OK".[#](#page-1-0)**

## <span id="page-1-1"></span>**You should now see something like this[…#](#page-1-1)**

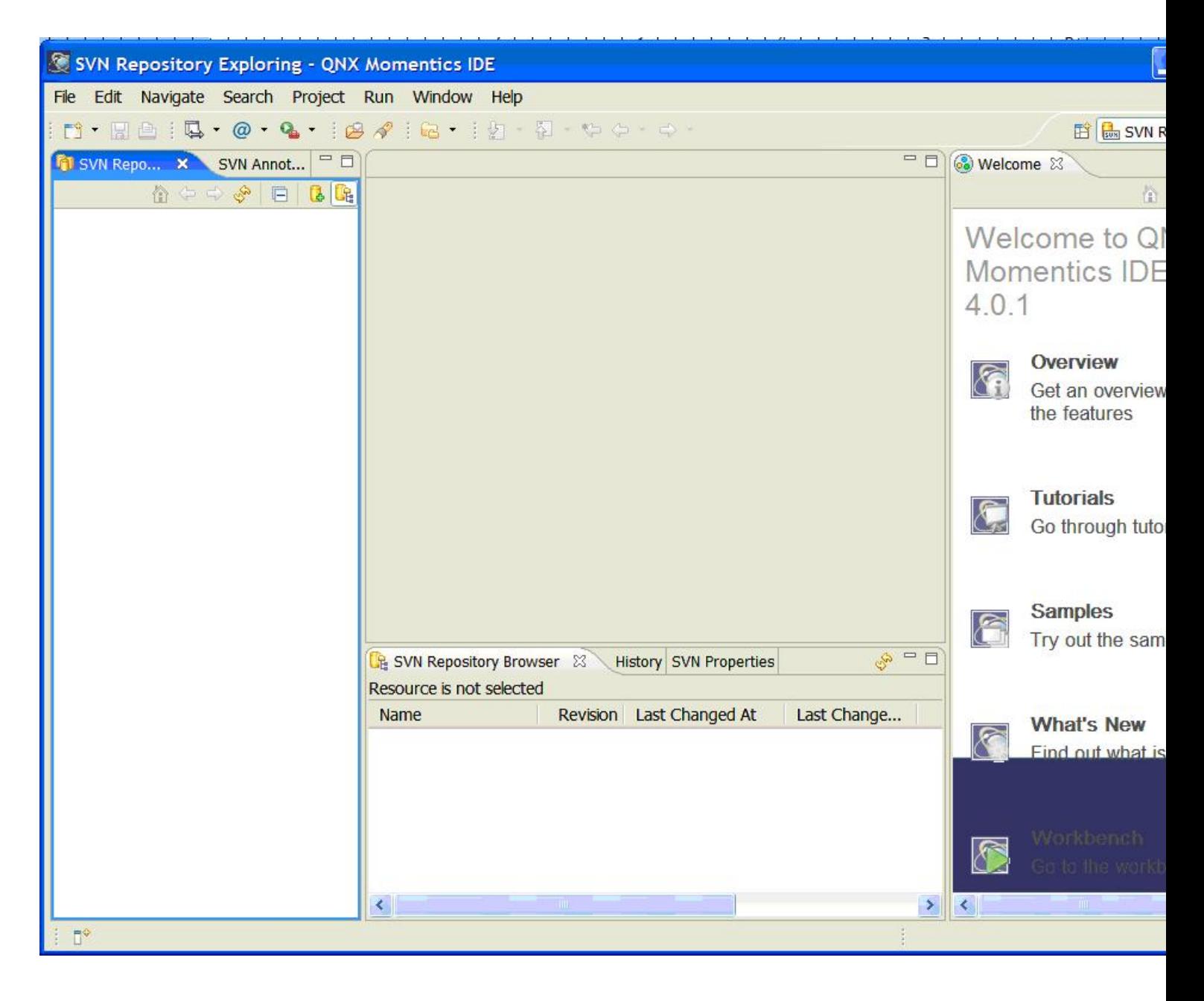

<span id="page-2-0"></span>**Move the mouse over the "SVN Repository Exploring" pane (on the left), and right click. Select "New>" from the pop-up menu. The screen should now appear like this…[#](#page-2-0)**

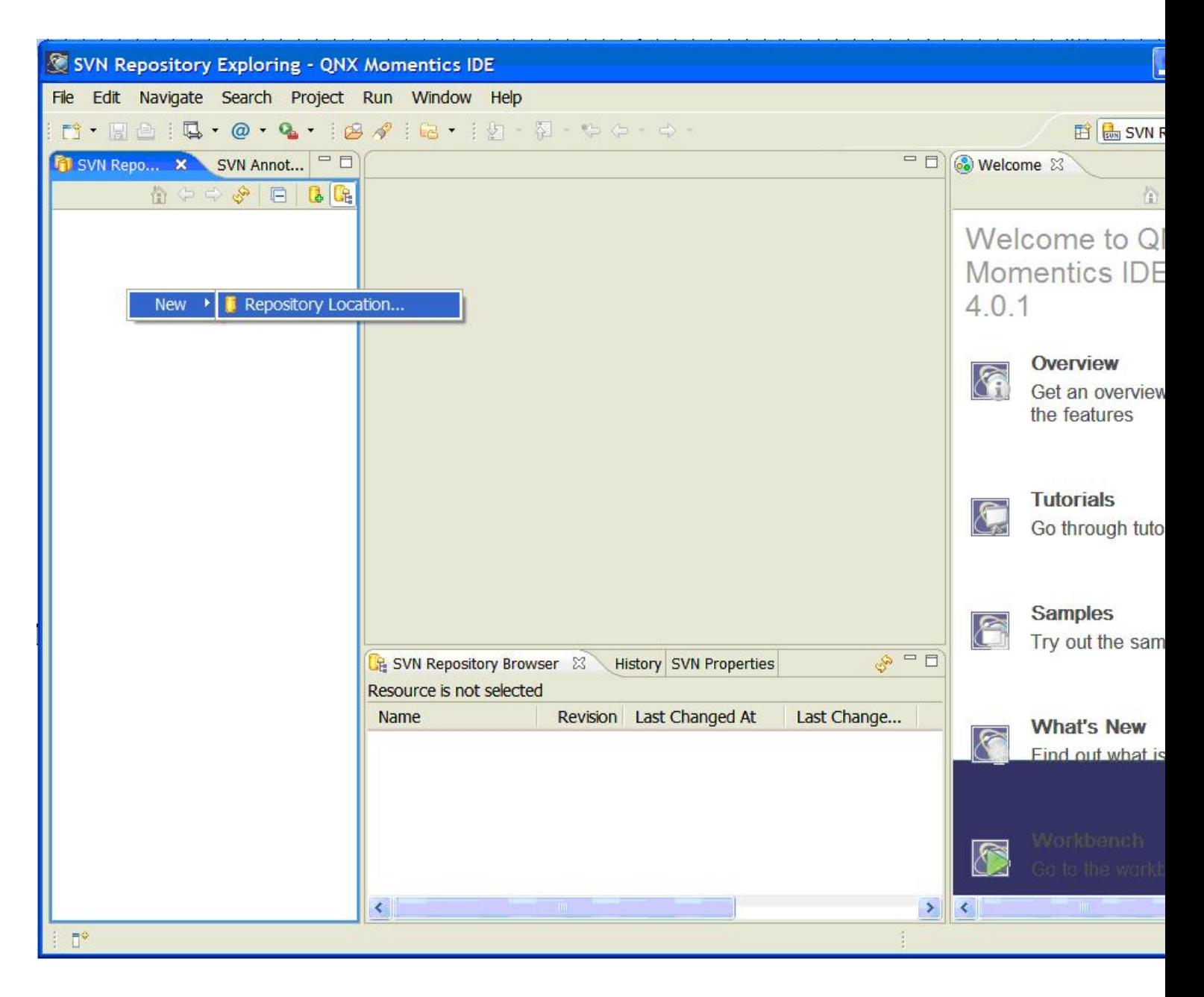

## <span id="page-3-0"></span>**Clicking on the only option "Repository Location…" should yield the following dialog…[#](#page-3-0)**

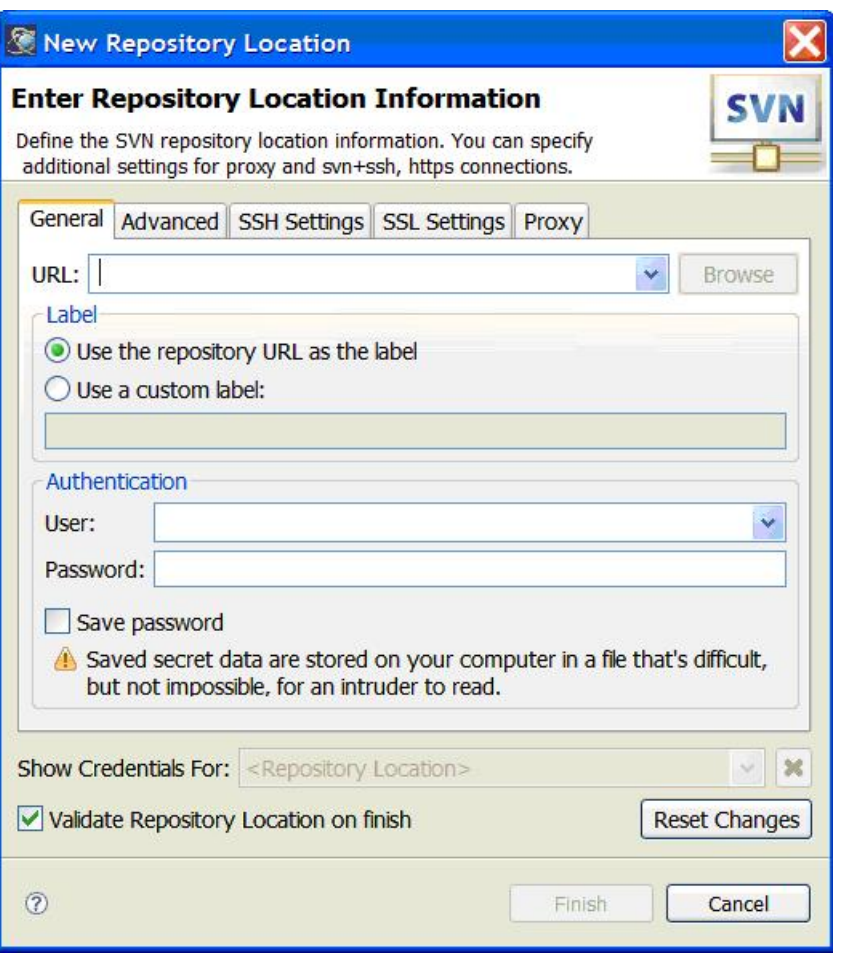

## <span id="page-3-1"></span>**Fill in the URL, User and Password fields. The URL for the source repository is:**

**[#](#page-3-1)**

<http://community.qnx.com/svn/repos/qfc>

<span id="page-3-2"></span>**Check the "Save password" field and select "Finish". [#](#page-3-2)**